Accessing the Parent Portal for Report Cards.

1. First, head to fcrsd.org and scroll to "Other Quick Links" and click on "Parent Portal" **WFCR Scrolling Announcements** 

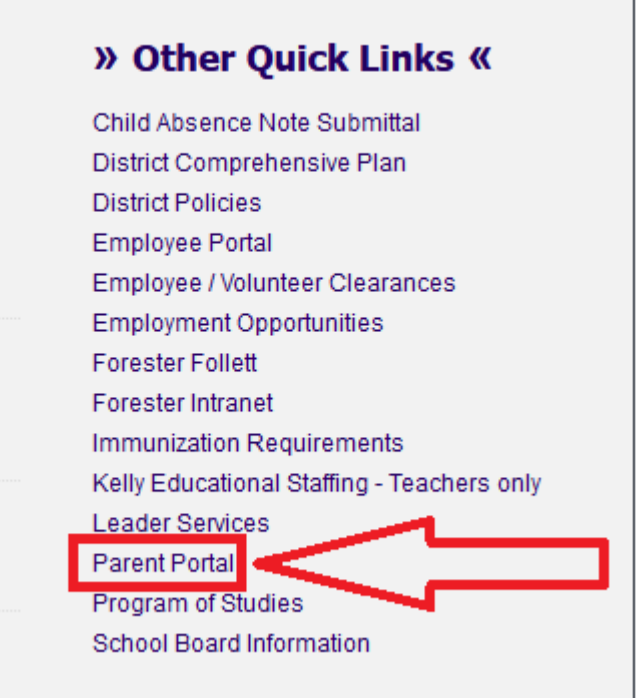

2. Next, enter your username and password. If you need help logging in, contact the IT department a[t Technology@fcrsd.org](mailto:Technology@fcrsd.org) or (570)785-24322

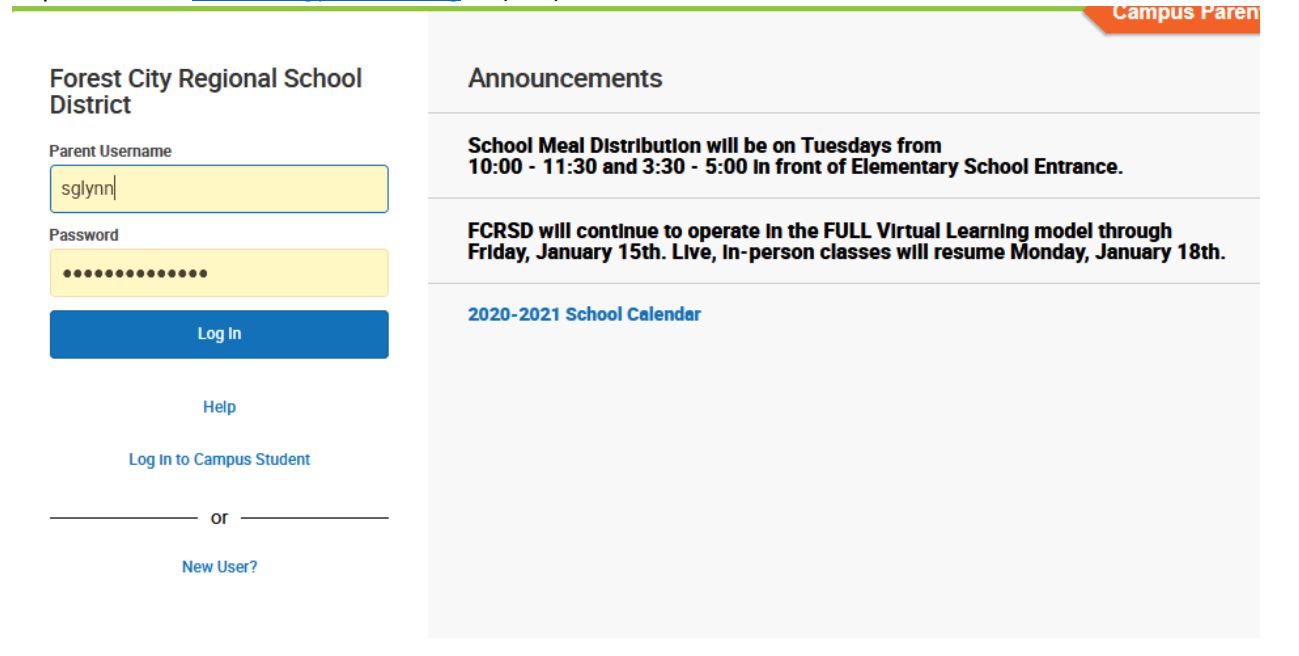

3. Click on "Documents"

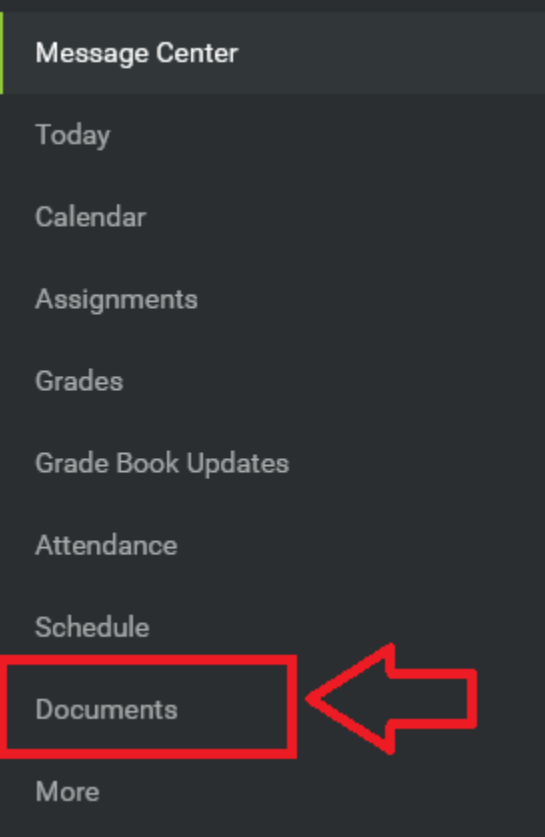

4. Click on the Report Card for the grade your selected child is in. The child selector is in the upper right corner.

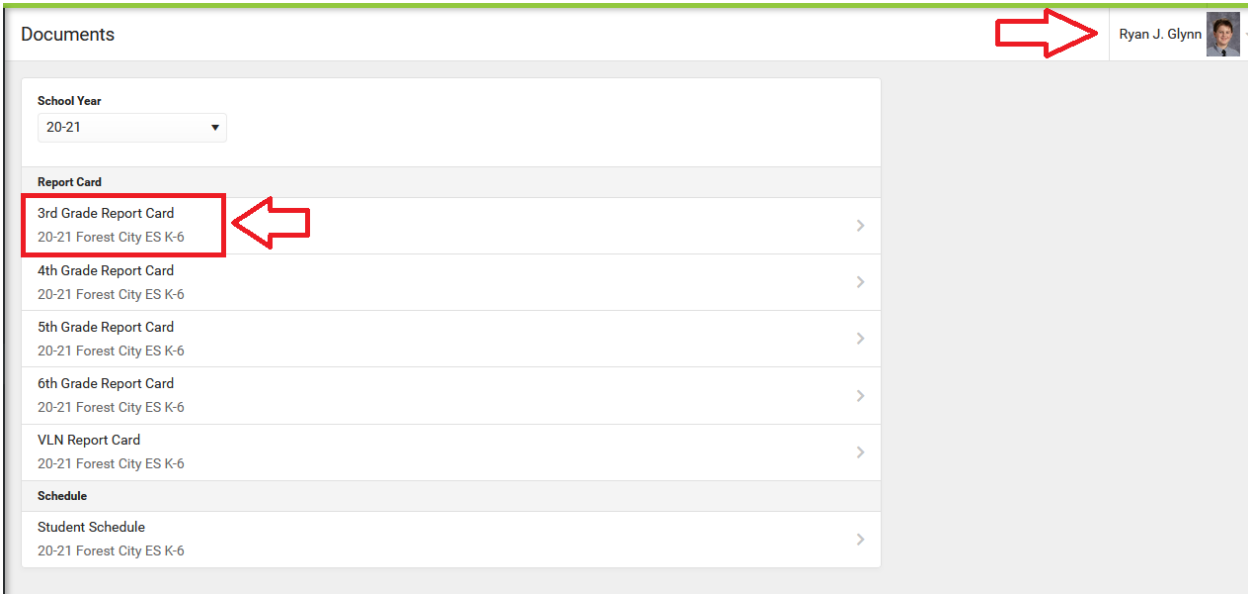

5. A pop-up window will show up with the report card. If you get a notice about allowing pop-ups, make sure to hit "Allow"